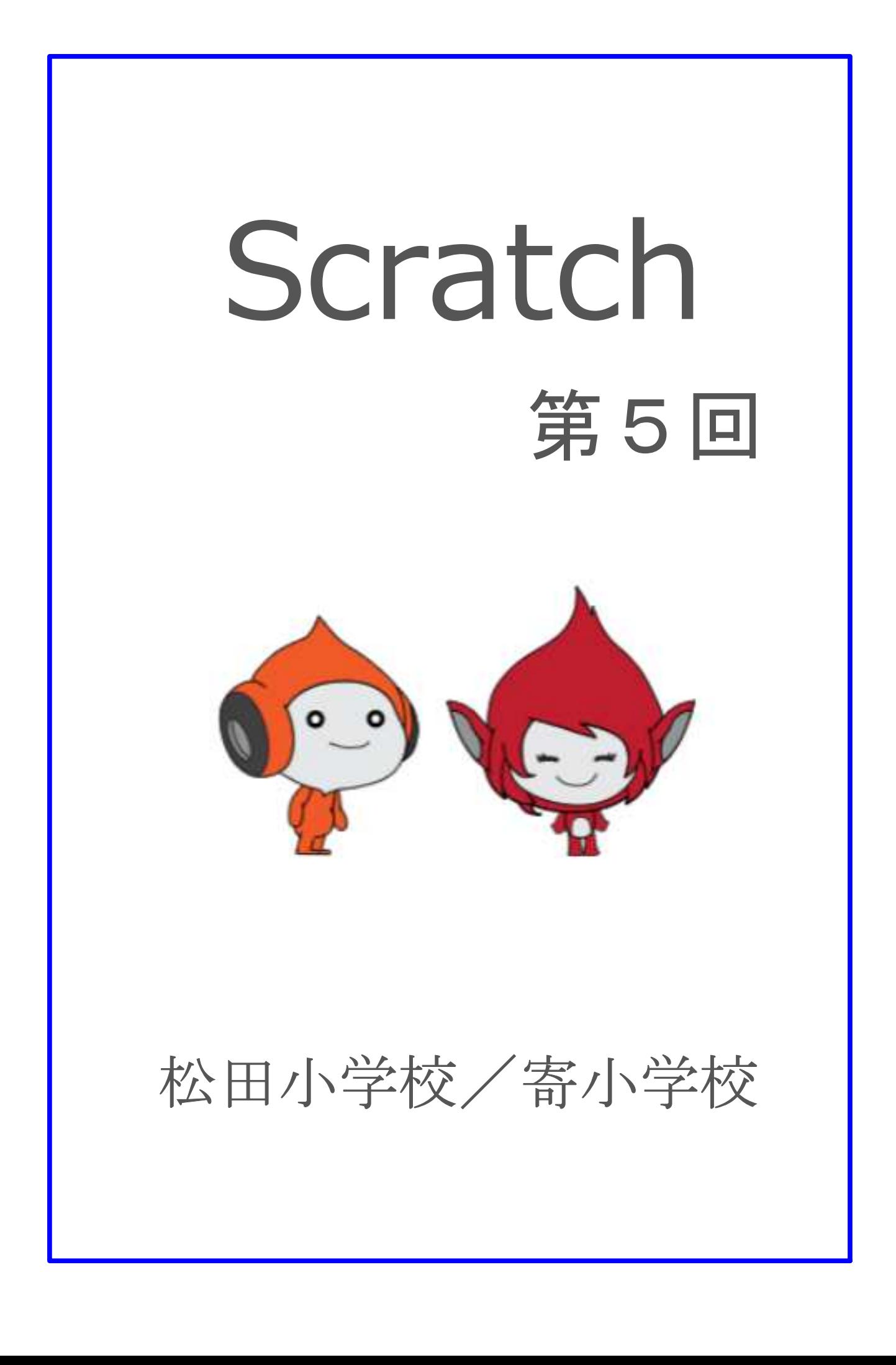

## 5-ステップ 1:前回の復習だよ。

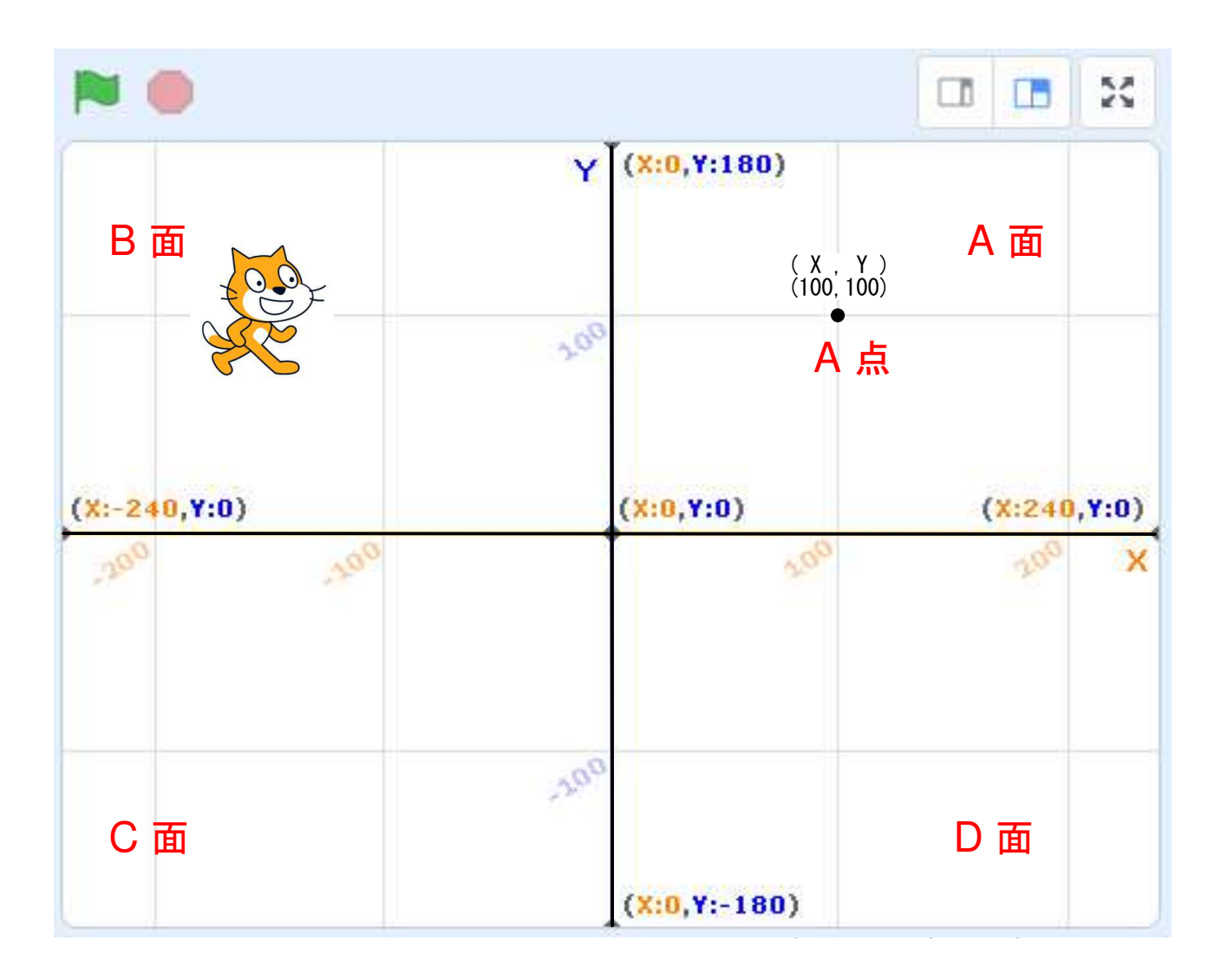

#### 復習

- 1. を押したら、ネコちゃんがA面→B面→C面→D面→A面と移動して、元に戻る プログラムを組んでみよう。出発点はA点とするけど、各面のどこを通っても良いよ。 <mark>イ)<sub>秒積つ</sub>で速さを調節してね。</mark>
- 2. を押したら、ネコちゃんがA点を出発して、三角形の内側に 0.0 が入るように、 ペンで三角形を描くプログラムを組んでみよう。
- 3. を押したら、ネコちゃんがA点を出発して、ペンで四角形を描くような プログラムを組んでみよう。
- 4. を押したら、ネコちゃんがA点を出発して、ペンで平行四辺形を描くような プログラムを組んでみよう。

# 5-ステップ 2:トランポリンでしりとり

Pico と Giga がトランポリンをしながら、しりとりをやるプログラムを組んでみよう。

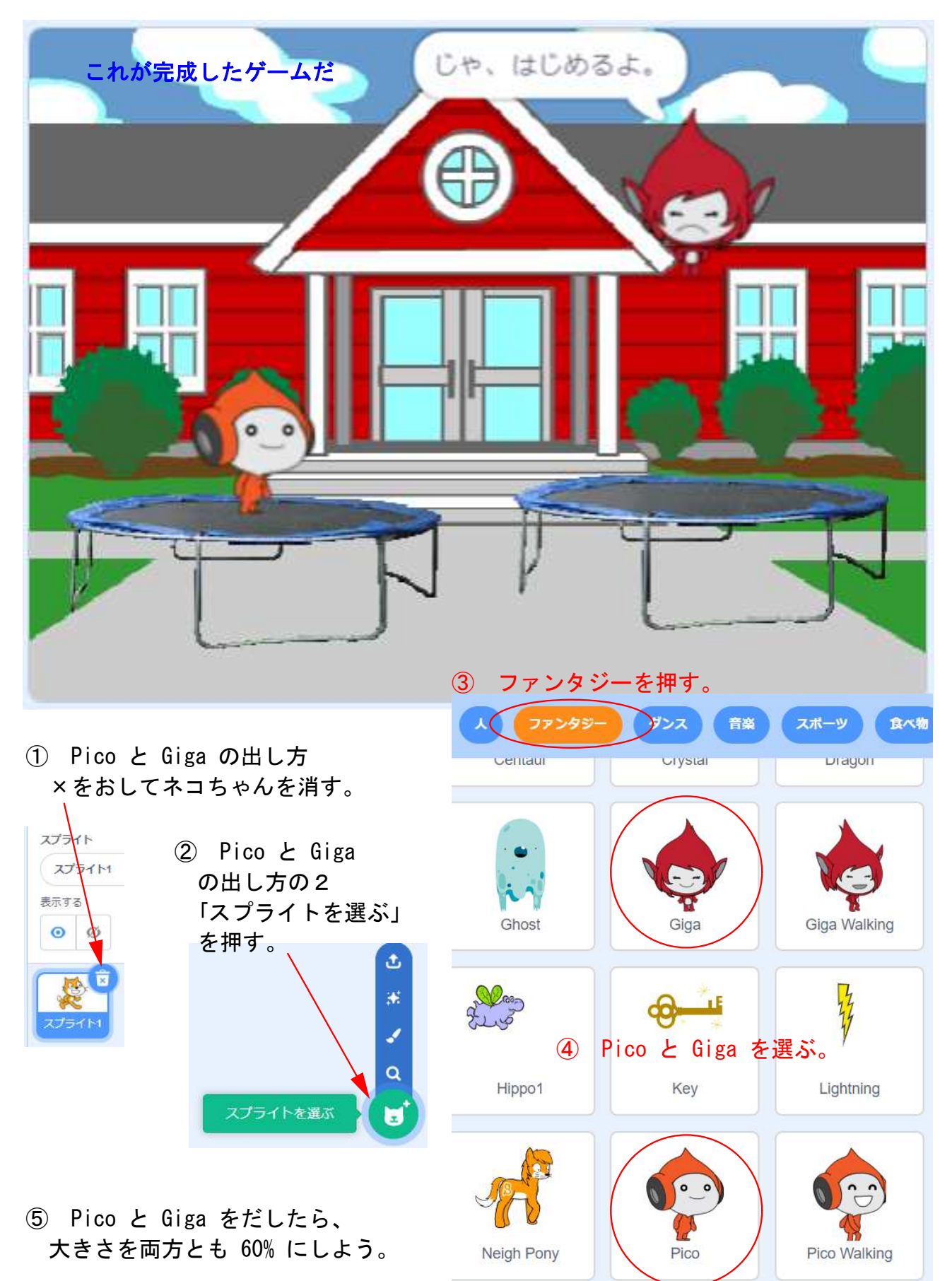

#### 5-ステップ 3:トランポリンでしりとりの続き

「ストライプを選ぶ」から、スポーツにあるTrampoline(トランポリン)を選んでみよう。 「ストライプを選ぶ」から、スポーツにあるTrampoline(トランポリン)を選んでみよう。

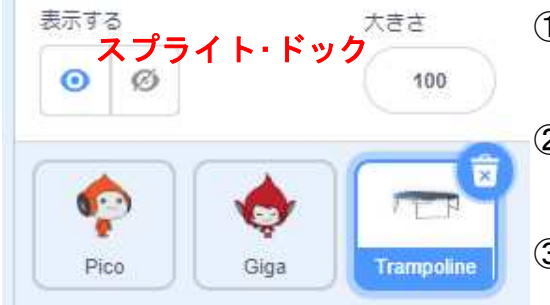

- ① スプライト・ドックにある Trampoline が青くな っていることを確認して、下のプログラムしよう。
- **② ■が押されたら、×座標が-120、Y座標-100の** 位置にトランポリンがあるようにしよう。

③ もう1つトランポリンをだそう。Trampoline を 右クリックして、「複製」を選ぼう。

- ④ もう1つトランポリンができて、青くなっているよね。スクリプトエリアには、コピー されたトランポリンのブロックがあるから、X座標を120とY座標を-100 に直そう。
- ⑤ ここまでで使っているブロックは、トランポリン1台につきブロック各2つだよ。
- 6 ここで を押して、トランポリンの位置を確認しよう。

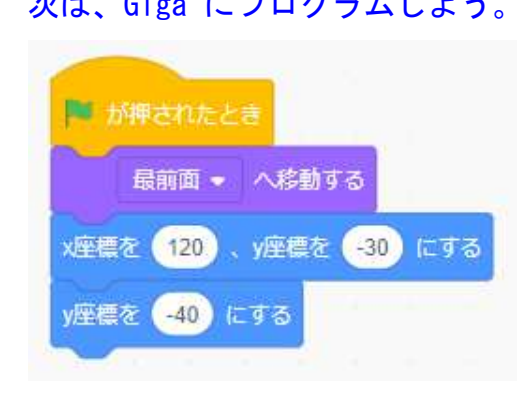

- 次は、Giga にプログラムしよう。<br>① Giga にプログラムしよう。 ① Giga とトランポリンが重なってしまい、Giga が 後ろに行ってしまった。トランポリンに乗っている ように、<最前面へ移動する>ブロックを使って Giga を前に出して、トランポリンにのせてやろう。
	- ② 次に Giga の最初の位置を決めてね。ところで、 トランポリンは一度沈み込んでから、ジャンプを 始めるよね。だから、位置決めの次に、Y座標を マイナスの方向に変化させるんだ。

③ を押して、Giga の動きを確認しよう。最初の位置から、少し下へ動いたかな?

ここからは、Giga に次の2つことを同時にやらせるんだ。

a トランポリンを続けさせる。 b しりとりをやる。

① プログラムを実行さるためには、 を押すとか何かの合図が必要なんだ。ここでは 「しりとり」というメッセージを送って、しりとりプログラムの始めの合図にしよう。

② <mark>ヘンセージ1 - 産善さ</mark>の白い小さな三角をクリックして、「新しいメッセージ」を 選んで、「しりとり」と記入して「しりとり」のメッセージをつくろう。

③ ここからは、a トランポリンを続けるプログラムだ。次のブロックを組んでみよう。 「1秒待つ」ブロックの使い方がキモかな。「1秒待つ」ブロックは、何回使っても 良いんだよ。

### 5-ステップ 4:トランポリンでしりとりの続きの続き

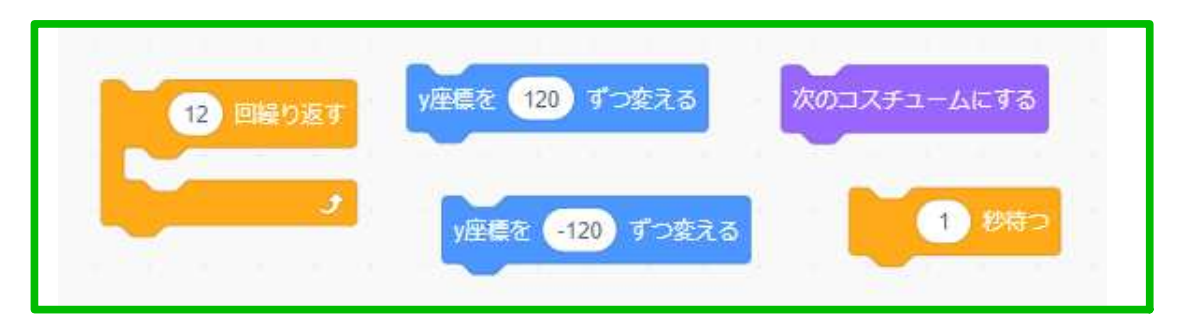

- ④ <次のコスチュームにする>を入れると、Giga の表情が変化するよ。
- ⑤ ここで を押して、Giga がトランポリンしているか確認しよう。

Pico がランポリンをするプログラミングをしよう。

- ① Giga のしりとりプログラミングは次にして、Pico に先にトランポリンをやらせよう。
- ② Giga のプログラムの のうえで、右クリックして「複製」を選んで、複製されたプ ログラムの塊を、そのままズルズルとスプライト・ドックの Pico のところまで移動し よう。Pico が青くなったらOKだ。

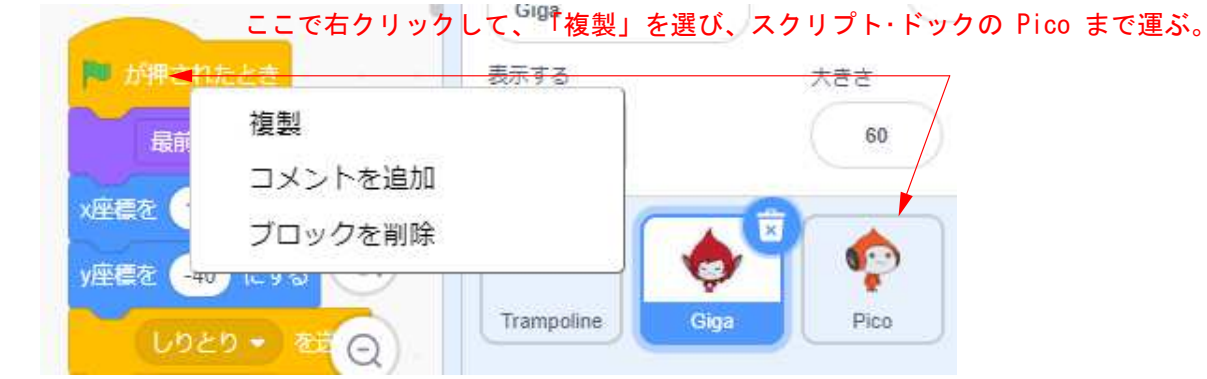

- 3 このままで、■ をクリックして実行してみよう。Giga と Pico が重なって変だよね!
	- 1.重なりを直そう→X座標を-120
	- 2.Giga と Pico が同じタイミングで飛んでいるのは変だから、<1秒待つ>ブロッ クを入れてズラしてやろう。
	- 3.Pico はしりとりを受け取る方だから、<しりとりを送る>ブロックを外そう。
- 4 をクリックして実行してみよう。うまくジャンプしているかな?

Giga と Pico に、しりとりをやらせるには、交互に言わせないとしりとりにならないね。

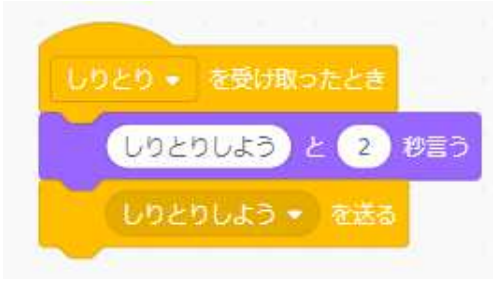

① Giga が<しりとりを送る>ているから、 <しりとりを受け取ったとき>でプログラムを はじめるよ。

② <しりとりしようという>だけでは、Pico には 伝わらないんだ。<しりとりしよう>を送ってや ると、Pico の方でもしりとりをやると分かるんだ。

③ これで、Giga に台詞(せりふ)を与えて、Pico が応えるようにすれば良いんだ。

## 5-ステップ 5:トランポリンでしりとりの最後

Giga と Pico に、台詞を交互に言わせよう。

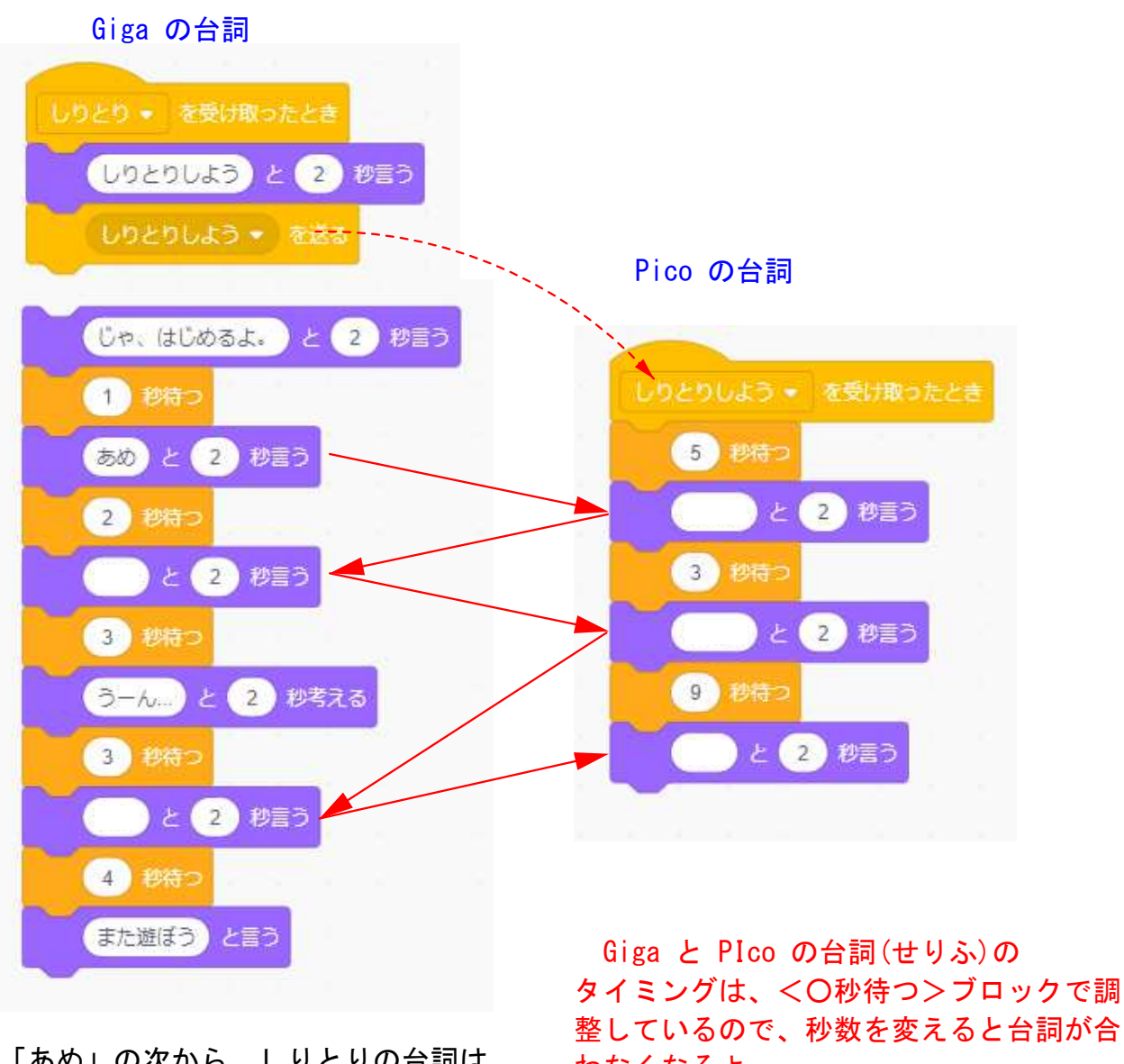

「あめ」の次から、しりとりの台詞は 各自で自由に考えてね。

わなくなるよ。 キッチリと合わせるには、メッセージで 送って、それに応えるようにすると上手く いくよ。

 背景を入れれば、完成だ。トランポリンに最適な背景を選ぼう。 しりとり で保存しよう。

時間があったらやってみよう。 1.ジャンプの動作をよりなめらかにする

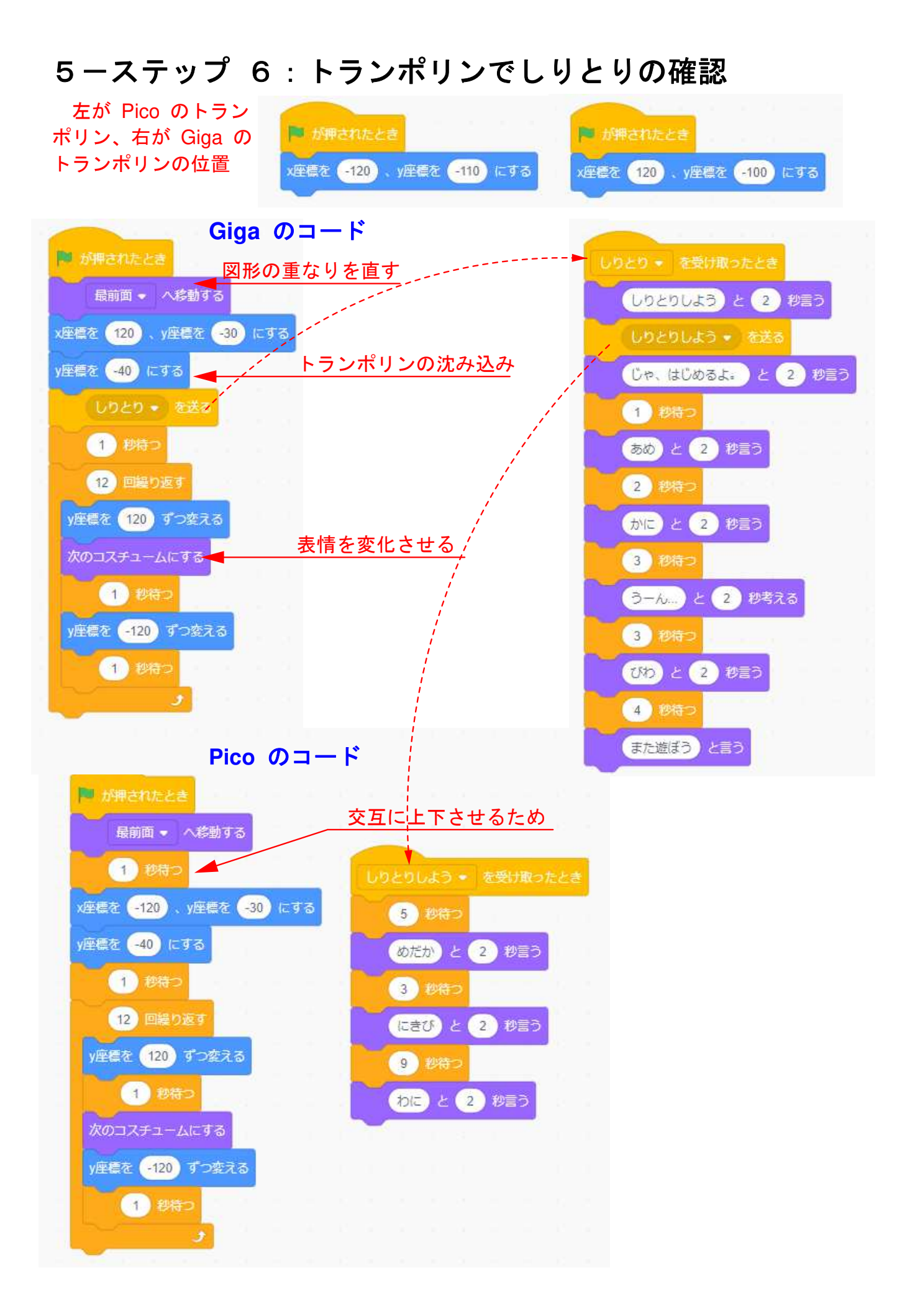